TO:EPSON 愛用者

FROM:EPSON 客服中心

主題敘述:雷射複合機 WORKFORCE AL-MX200DNF 如何關閉雙面列印功能。 (WINDOWS7 系統)

 $\mathbb{I}$  innoCTI Elle: **LINE** LINE 文件 W Microsoft Word 2010  $\blacktriangleright$ 圖片 Skype  $\blacktriangleright$ 音樂 記事本 ¥ 電腦 Adobe Reader XI  $\blacktriangleright$ 控制台 EPSON Scan 装置和印表機 小畫家  $\blacktriangleright$ 預設程式 FAX Utility 說明及支援 移除EPSON印表機軟體 所有程式 Þ 搜尋程式及檔案 ٩ 图楼  $|D|$ a ė  $\bullet$  $\overline{W}$  $\bullet$ 

步驟 1、請點選左下角「視窗」功能後,再點選「裝置和印表機」功能。

步驟 2、選擇 MX200DNF 的驅動程式,並按下右鍵進入「列印喜好設定」功能後, 再選擇「雙面」功能,並改為「單面列印」即可。

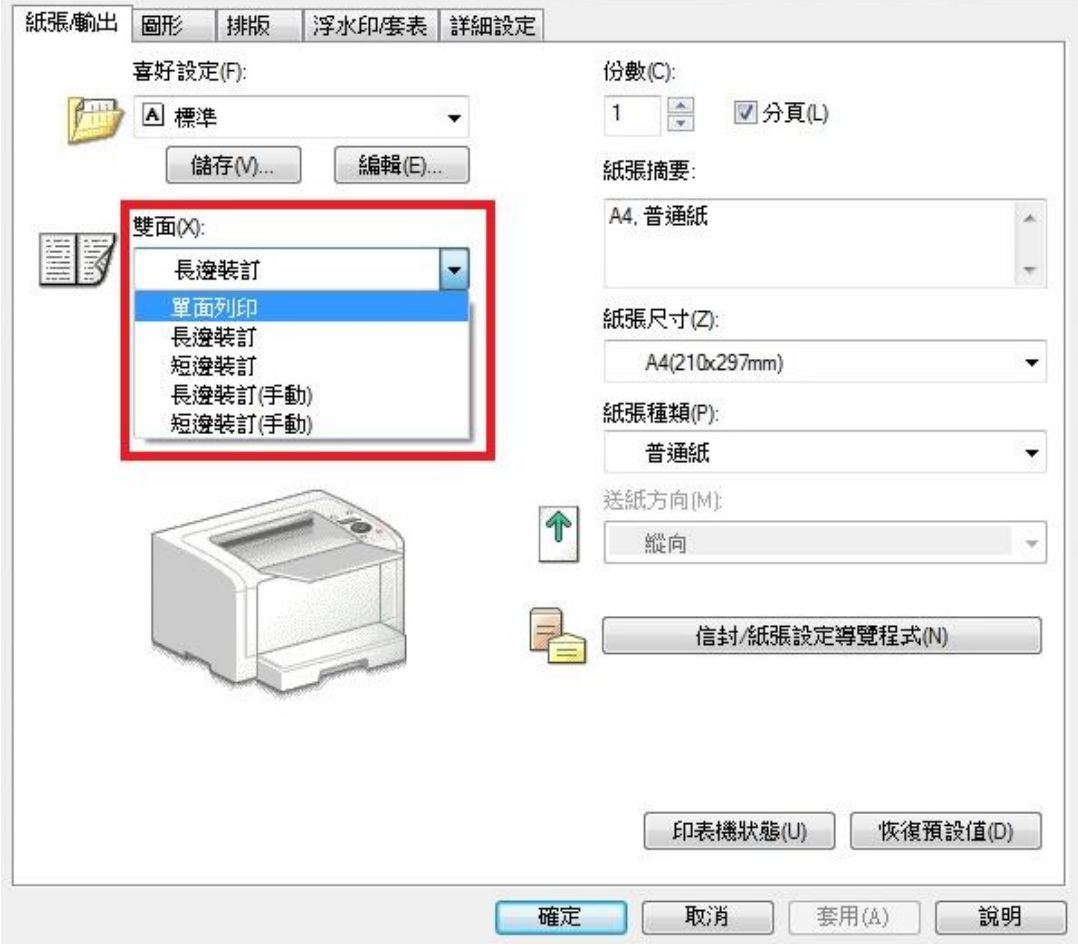